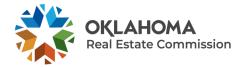

NEXT STEPS AFTER PASSING YOUR REAL ESTATE EXAM—LICENSE ISSUANCE

Congratulations on passing your real estate exam!

Within 48 hours of passing your exam, you will receive an automated e-mail message from OREC allowing you to issue your license completely online. Please follow the instructions below in order to issue your license with the Oklahoma Real Estate Commission.

#### **STEP ONE**

Receive an e-mail from OREC confirming your passing score and log into the Application Portal to begin license issuance.

Please note: this automated e-mail may take up to 48 hours to receive after passing your exam. Please monitor your spam or junk folders for the automated e-mail from OREC.

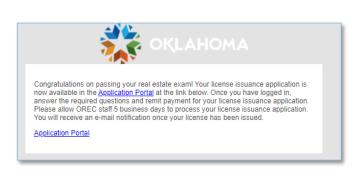

### **STEP TWO**

Login to the Application Portal

| Application Portal  |                 |  |  |
|---------------------|-----------------|--|--|
| E-mail              |                 |  |  |
| Passw               | /ord            |  |  |
| Sign In             | Forgot Password |  |  |
| New User? Apply now |                 |  |  |

| STEP THREE                                  |                              |                                    |  |  |  |
|---------------------------------------------|------------------------------|------------------------------------|--|--|--|
| Click <b>Continue</b> on the Welcome Screen | Submitted Date<br>12/14/2020 | → Continue                         |  |  |  |
| STEP FOUR                                   |                              |                                    |  |  |  |
|                                             |                              |                                    |  |  |  |
| Select your desired license status          | License Issuance Application |                                    |  |  |  |
| Please note: if choosing an inactive        | License being issued         | Provisional Sales Associate Select |  |  |  |

status, please skip to Step Nine.

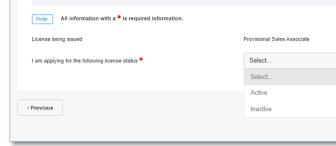

**STEP FIVE** 

# Select your desired brokerage

Search for the brokerage by entering the brokerage license number (this can be obtained from the HR staff at the brokerage of your choice)

If applying to open your own business entity (other than Broker Proprietor applicants) please fill out an application through the <u>Business Application</u> <u>Portal</u> before completing Step Five

| License Issuance Application                            |                        |  |  |  |  |
|---------------------------------------------------------|------------------------|--|--|--|--|
| Note: All information with a * is required information. |                        |  |  |  |  |
| License being issued Provisional Sales Associate        |                        |  |  |  |  |
| I am applying for the following license status $st$     | Active                 |  |  |  |  |
| Which business entity you will work at? *               | Start typing to search |  |  |  |  |
|                                                         |                        |  |  |  |  |

## **STEP SIX**

Wait for the Managing Broker of the chosen brokerage to **approve** your license issuance from their License Portal

| License Issuance Business Information                                 |                                              |
|-----------------------------------------------------------------------|----------------------------------------------|
| Note: All information with a * is required information.               |                                              |
| Brokerage Information                                                 |                                              |
| Issue my license to the following brokerage / proprietorship ${f st}$ | Avenger Brokerage - LLC/Association - 200047 |
| Managing Broker / Broker Proprietor                                   | Carol Danvers                                |
| Broker Approval Status:                                               | Pending                                      |

## **STEP SEVEN**

Once your Managing Broker has approved your license issuance log back into the <u>Application Portal</u> and click **Continue** 

12/14/2020

Continue

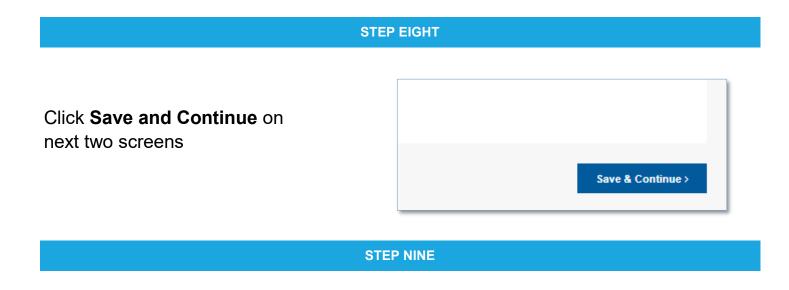

Submit final payment for your license issuance.

Congratulations! Your license has been issued. An automatic e-mail will be sent to you that will include your license number and access to the <u>License Portal</u> to review your license information.

| Enter the required information in the following fields and click Process Payment to comp               | iete your payment. Your tees |  |  |  |
|----------------------------------------------------------------------------------------------------|------------------------------|--|--|--|
| Amount Due                                                                                             | \$102.50                     |  |  |  |
| Cardholder Name *                                                                                      |                              |  |  |  |
| Credit Card Number *                                                                                   |                              |  |  |  |
| Expiration Date *                                                                                      | January                      |  |  |  |
| Security Code (3 digits on back of card) *                                                             |                              |  |  |  |
| Important: Please make sure to click the Process Payment button only once. It may take up to several n |                              |  |  |  |
| Process Payment                                                                                        |                              |  |  |  |